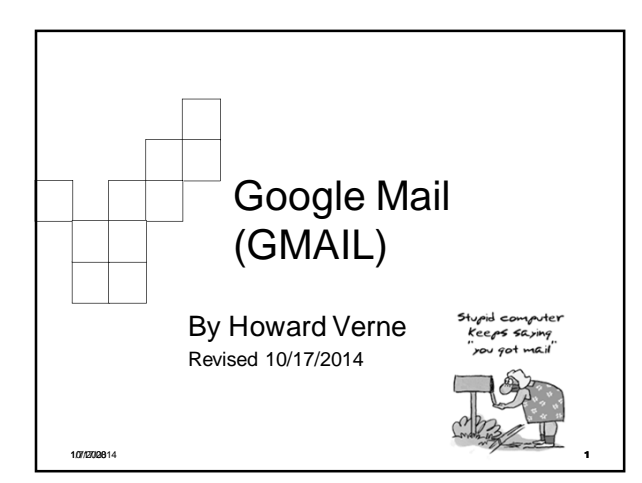

### Ŧħ Before we start

- I am from New York and sometimes talk too fast.
	- □ If needed, please just tell me to slow down or repeat what I just said
- Please Close all open Windows
- If you are having problems, raise your hand and a coach will help you
- Gmail Keyboard Shortcuts http://mail.google.com/support/bin/answer.py?ctx=g mail&hl=en&answer=6594.

10/17/2014 **2**

### ₩ Ground Rules -1

- Click/Left Click means single LEFT Click
- Double Click means double LEFT click
- **Right** Click means single **RIGHT** click
- **Select means move mouse over item and single LEFT Click**
- The screen shots have been "Cropped" and enlarged to show the area of interest. They are NOT, necessarily, the FULL screen shot
	- Windows screens will be different on different computers
	- □ Yours may have more or less items than these screen shots
- The name of the button/item to select/click appears in *italics*

## Ground Rules -2

₩

- 1. I will go thru the presentation explaining what we are going to do
- 2. I will close the presentation, and go thru the process so you can watch (using the projector)
- 3. I will go back to the presentation and leave the instructions on the screen
- 4. NOW it is your turn!
- If you need help, Raise your hand and one of our coaches will be happy to assist you

10/17/2014 **4**

Ŧ Why Gmail? No software need be installed, No more fighting Hotmail/LiveMail/AOL/Outlook Express/etc. ■ Send and read mail from ANY computer/ tablet/SmartPhone ANY operating system, ANYWHERE in the world (that there is internet access) ■ Web Based – Email is not stored on your computer **Email Accounts are FREE** Over 15 Gigabytes of Free Storage ■ You can open and view MS Office files (word, excel, etc) even if you do not have office installed on your computer

■ You never have to change your email address Even if you change your Internet Provider

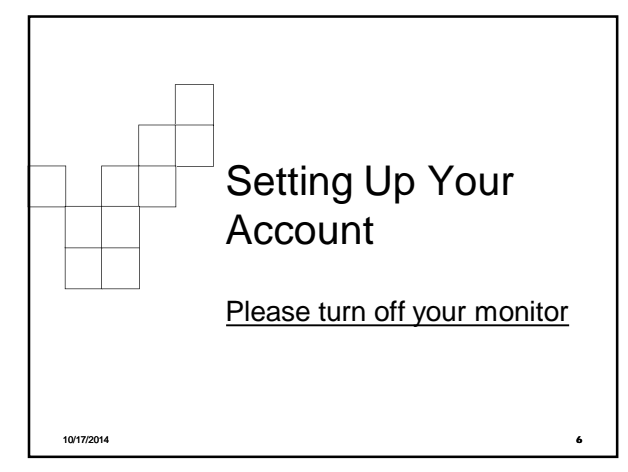

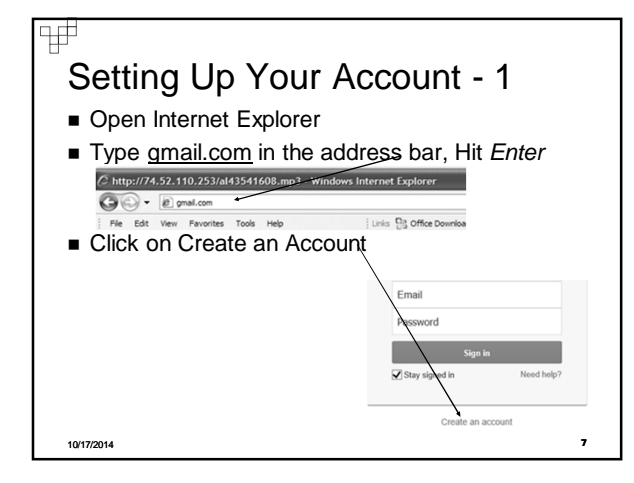

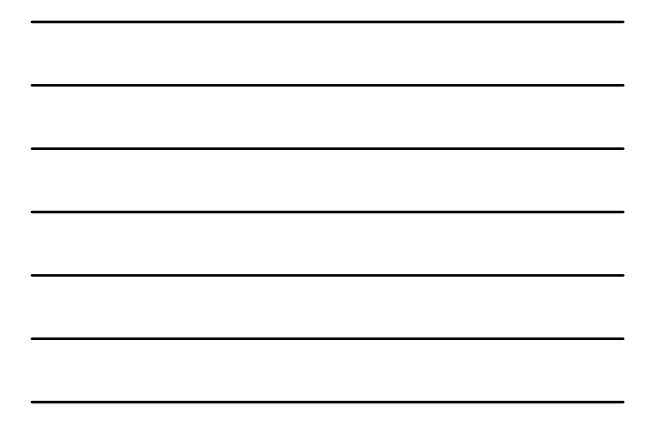

#### ₩ Setting Up Your Account - 2 Name<br>First  $\sqrt{\frac{2}{1}}$ l<br>You can't leave this empt ■ Check to see if your Choose your username desired Username is available Create a password If name not available, .<br>You can't leave this empty. consider using desired Confirm your password name followed by your home address number Month  $\bullet$   $\boxed{\text{Day}}$  E.g. hverne9229  $I am.$  $\overline{\bullet}$ Mobile phone  $\overline{\phantom{a}}$ ent email addre 10/17/2014 **8**

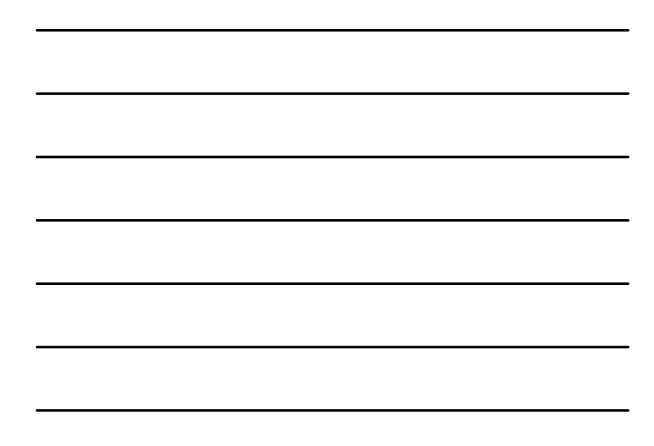

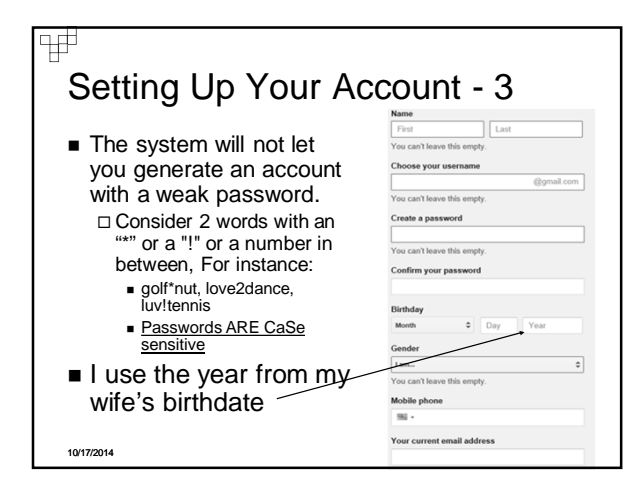

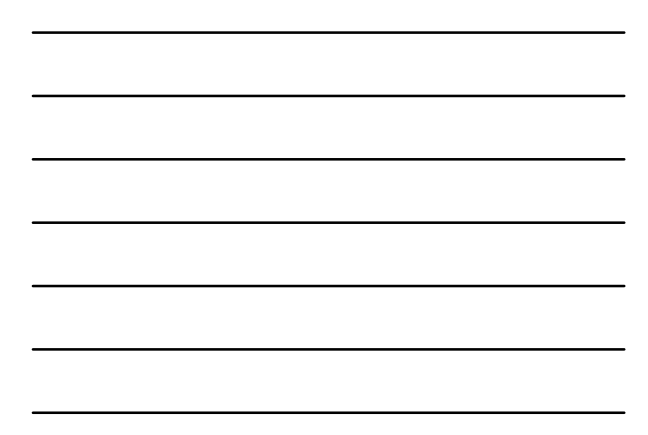

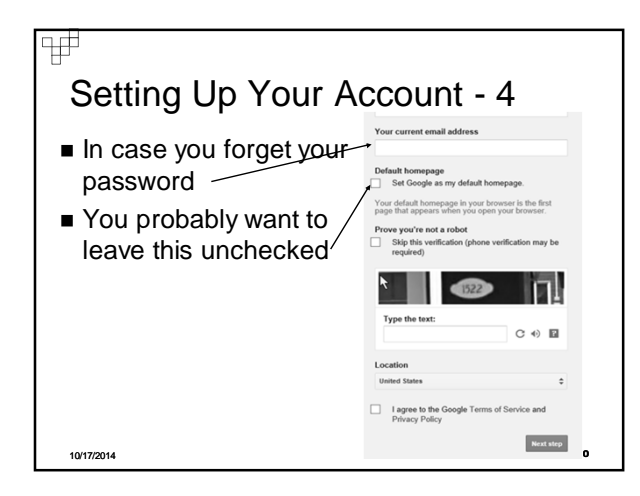

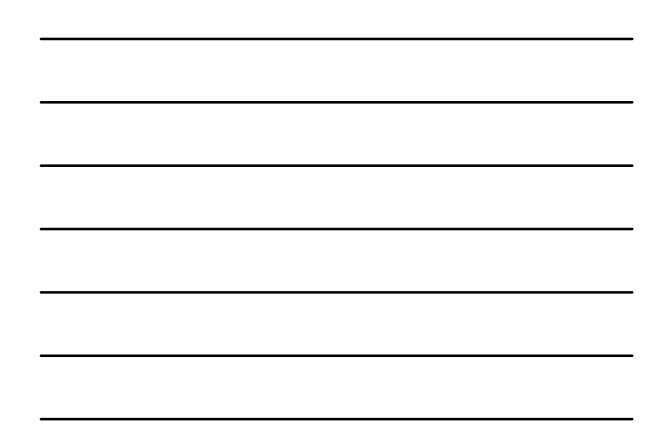

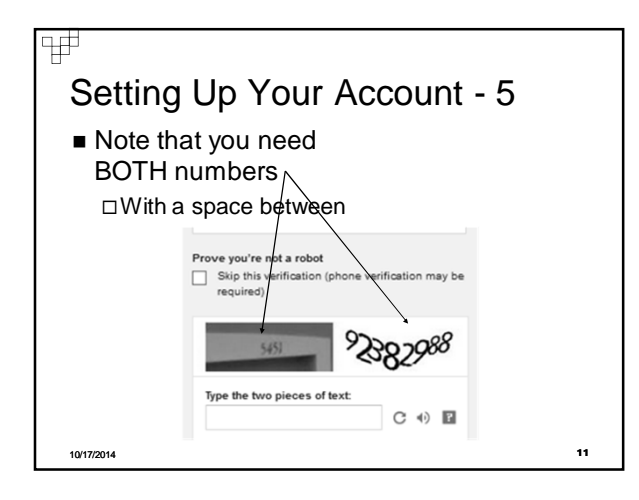

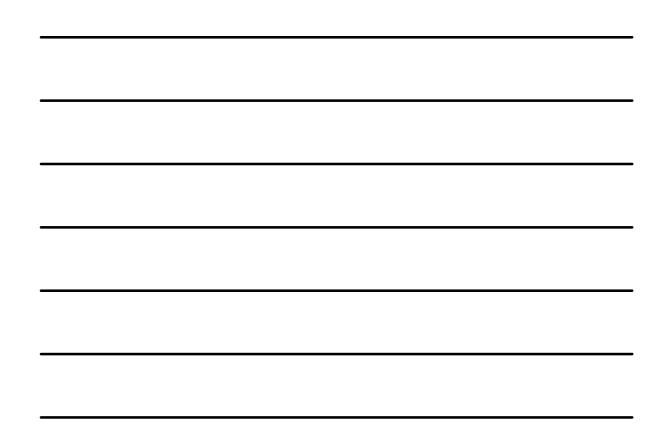

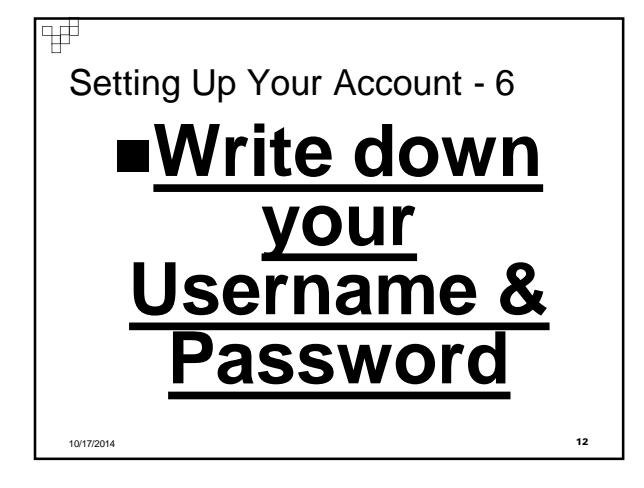

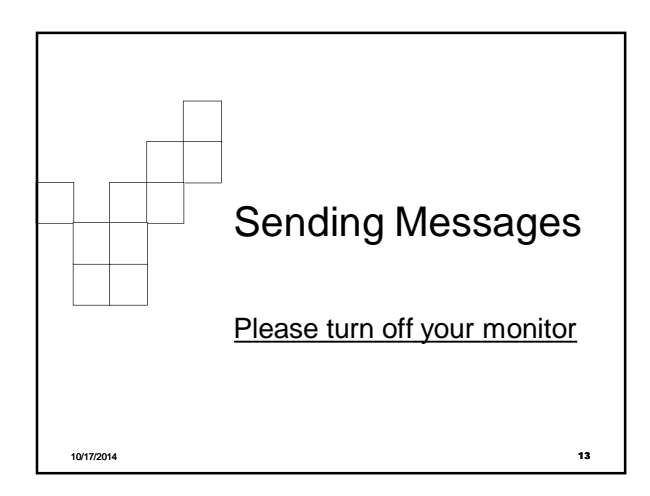

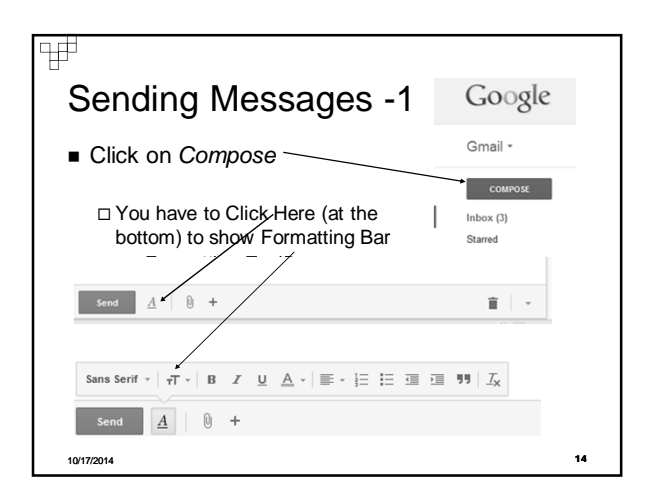

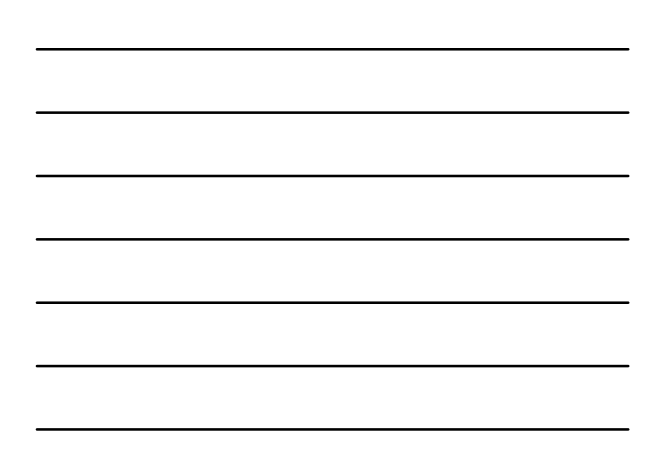

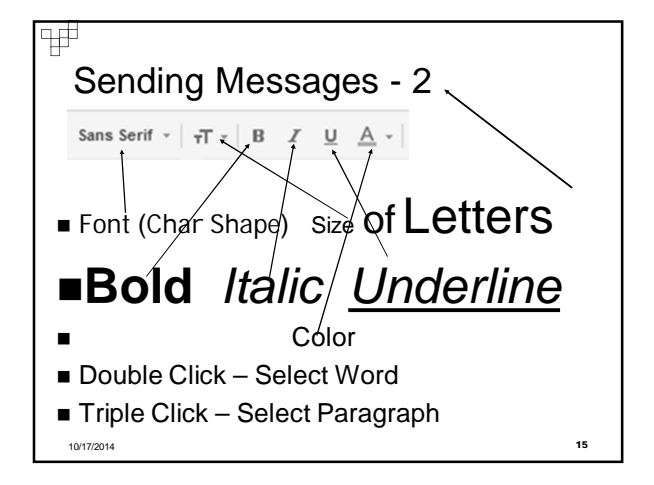

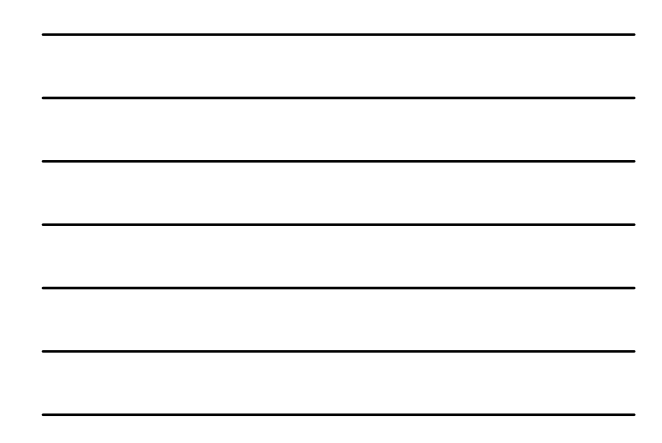

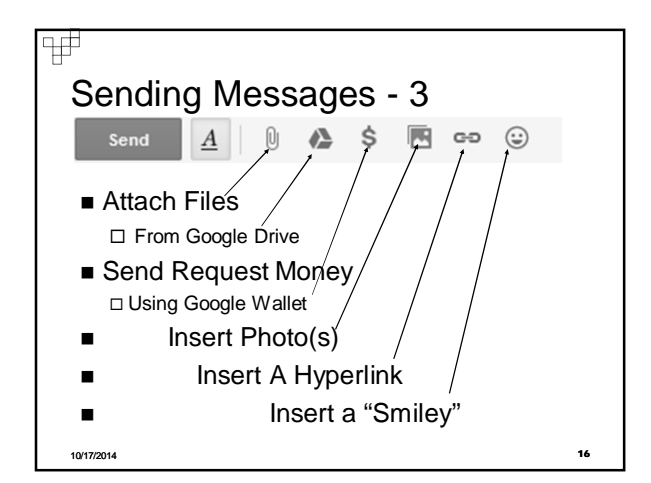

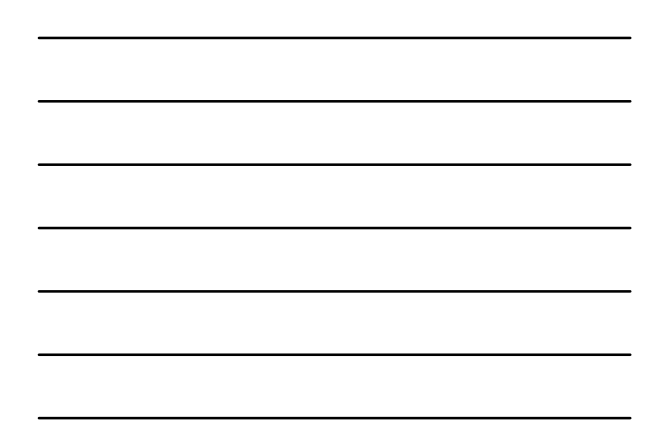

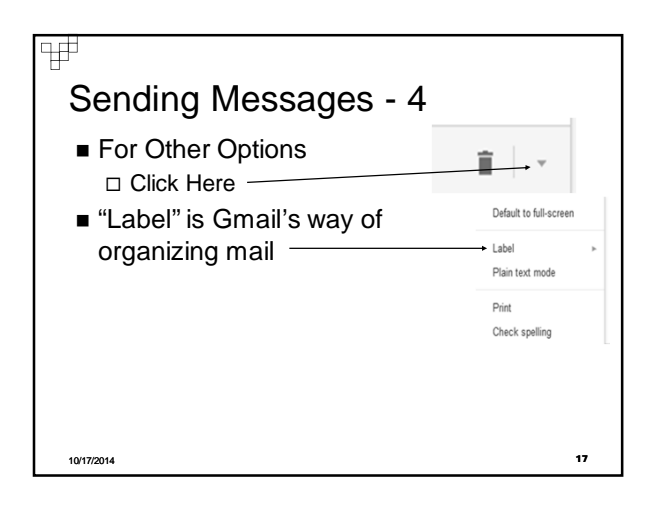

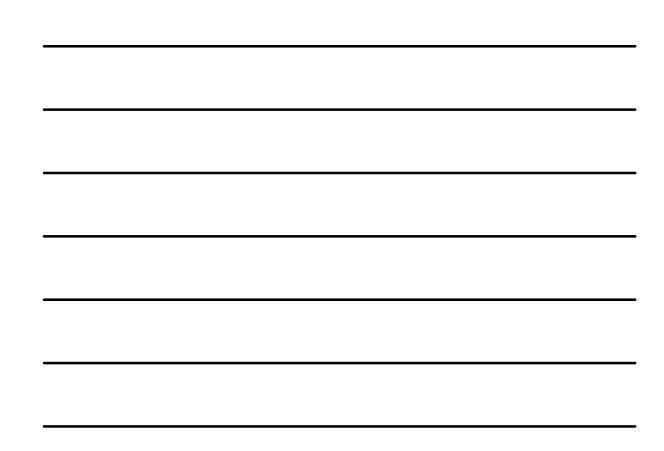

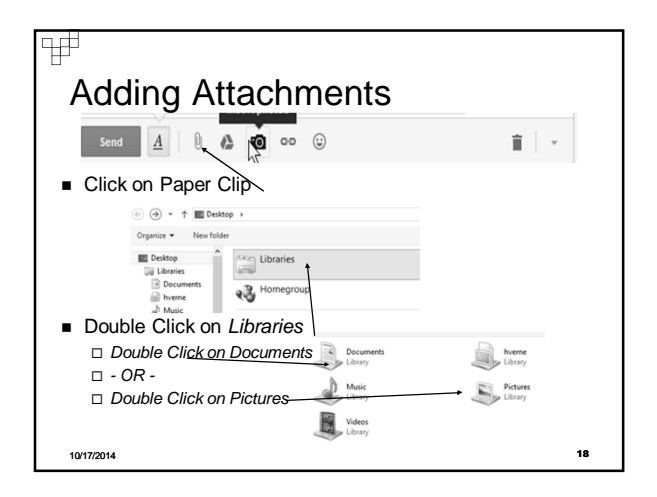

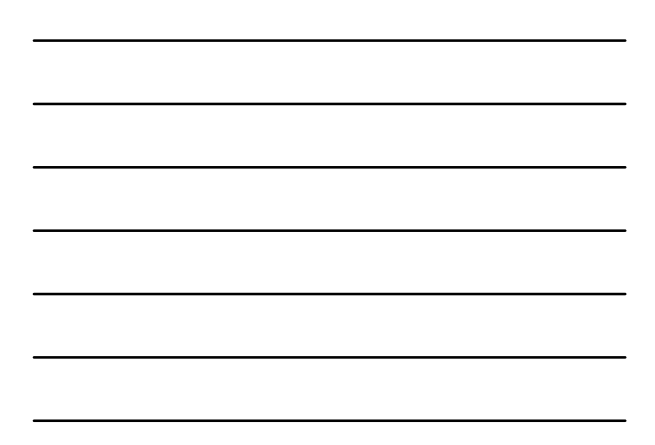

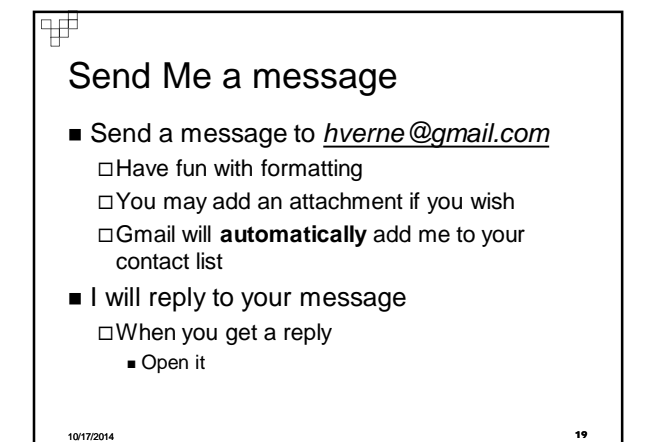

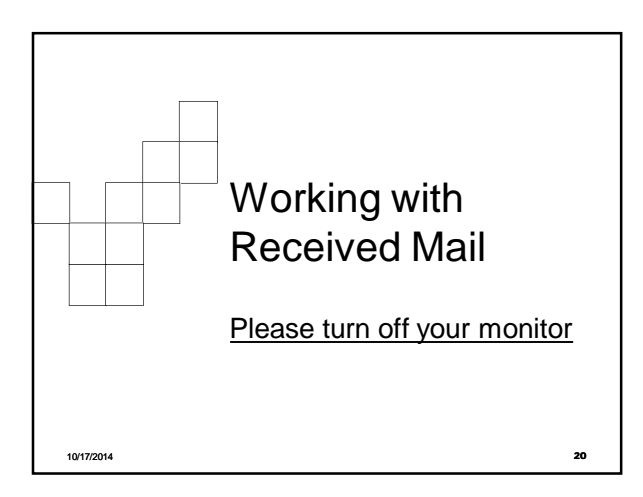

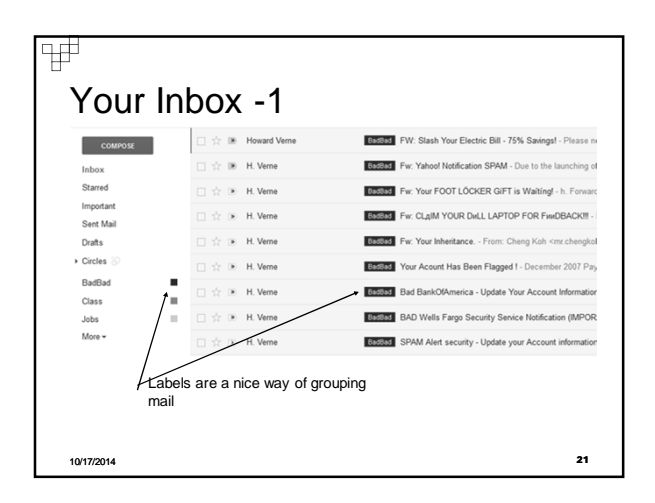

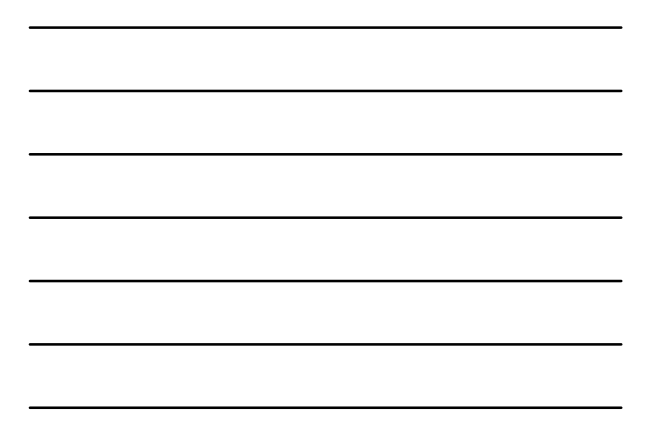

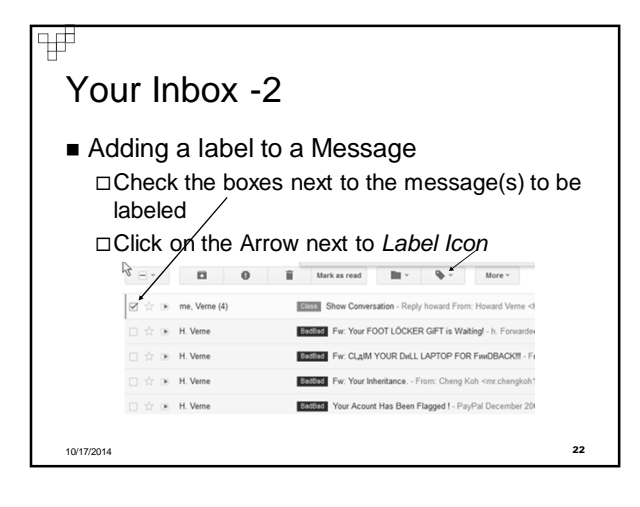

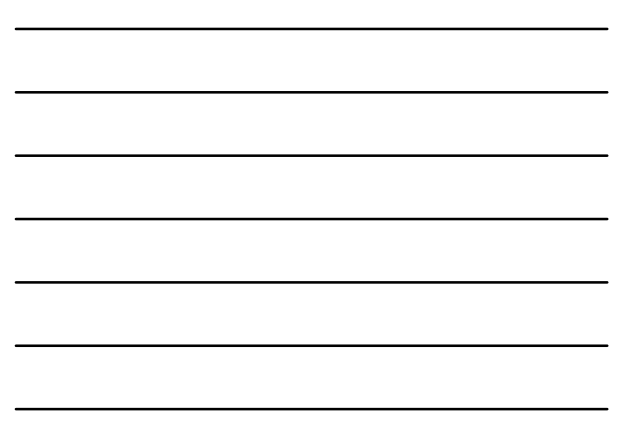

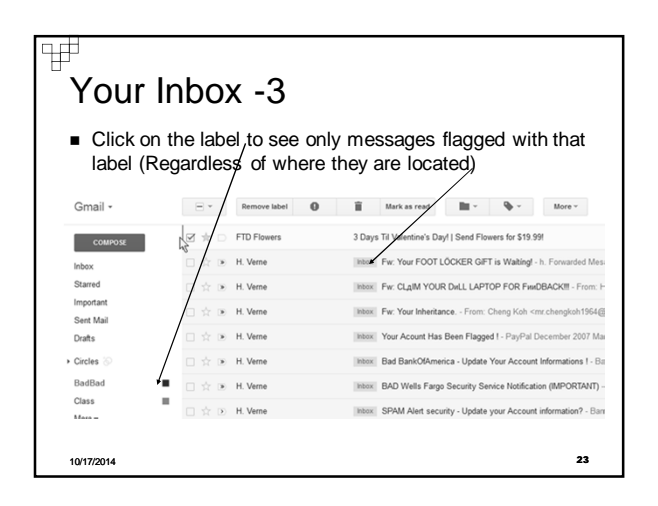

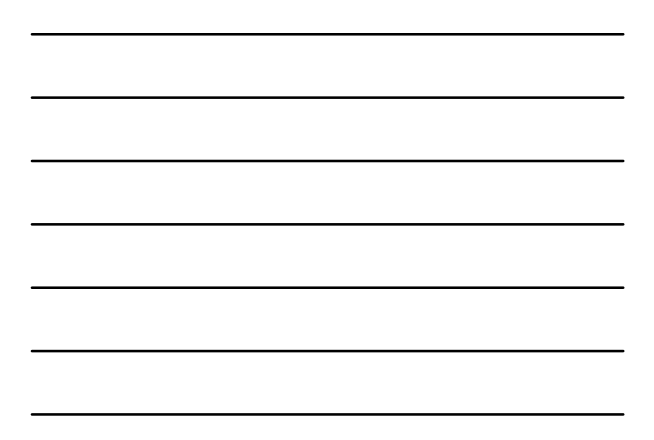

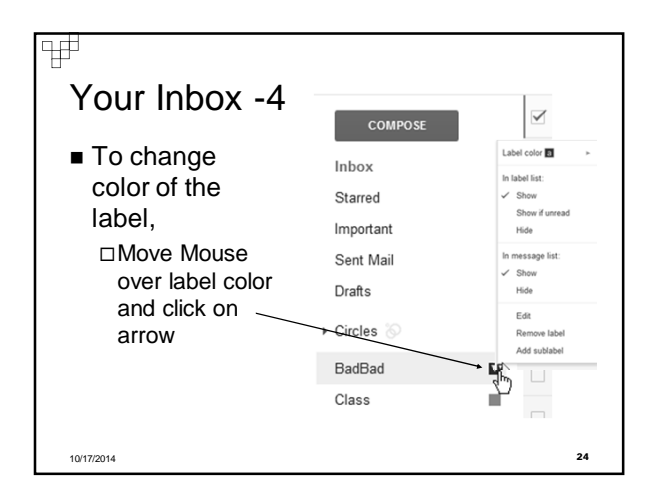

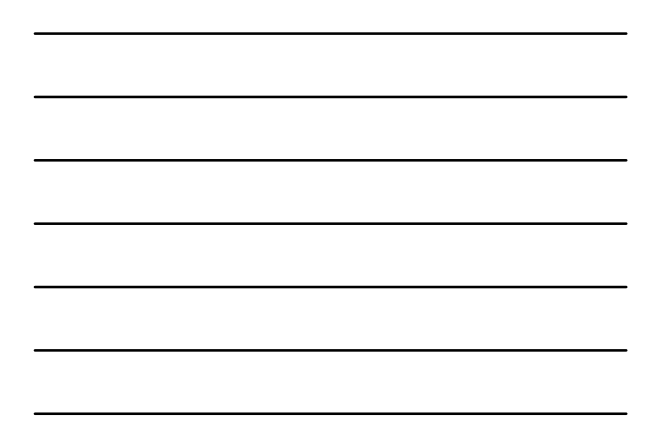

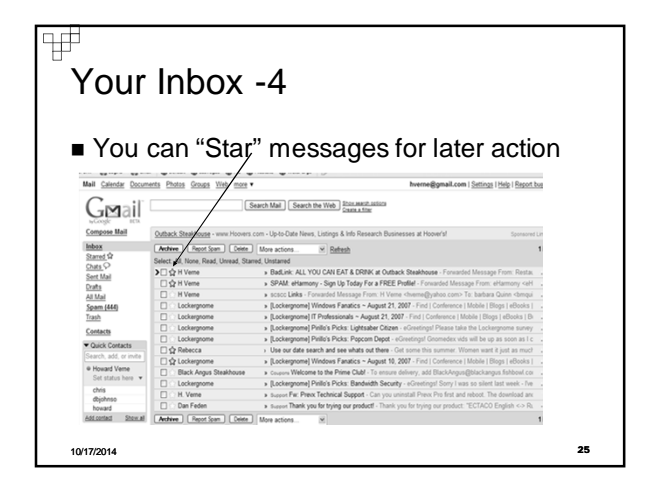

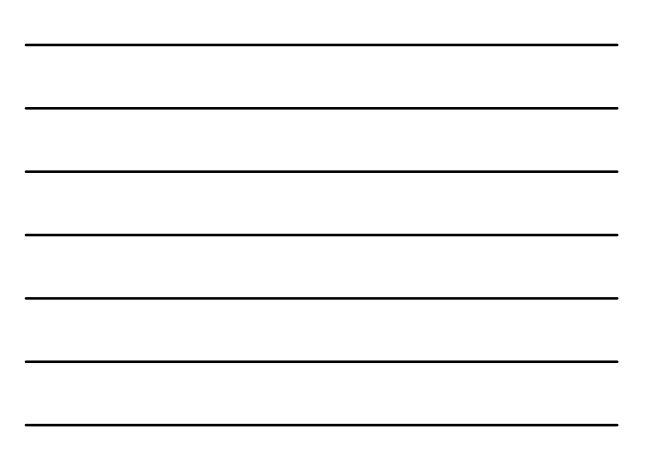

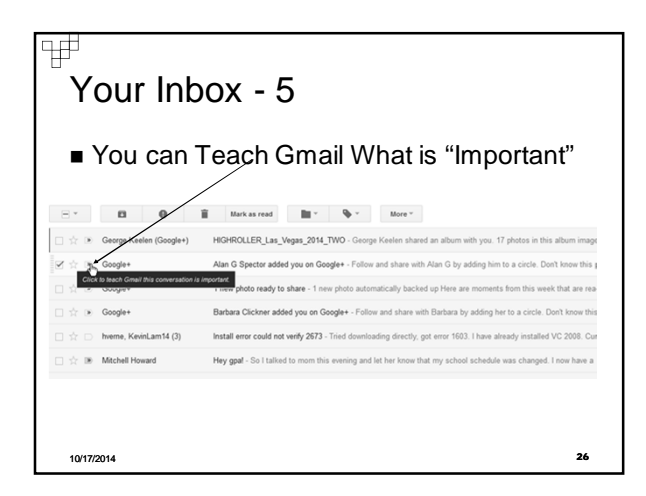

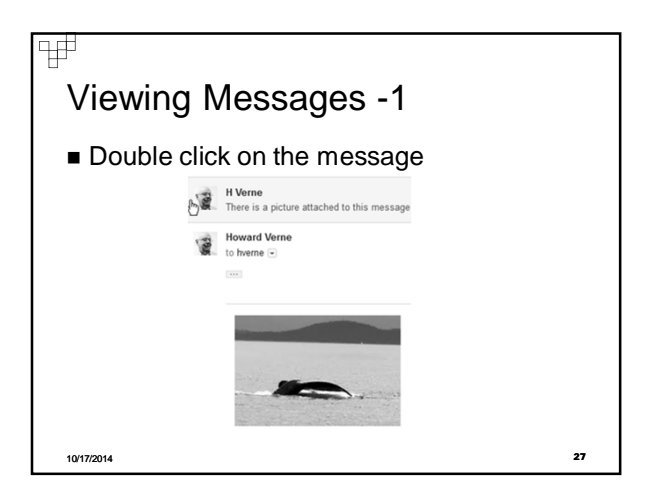

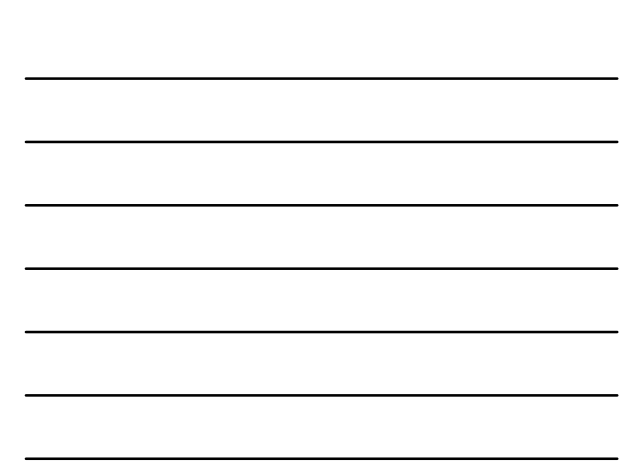

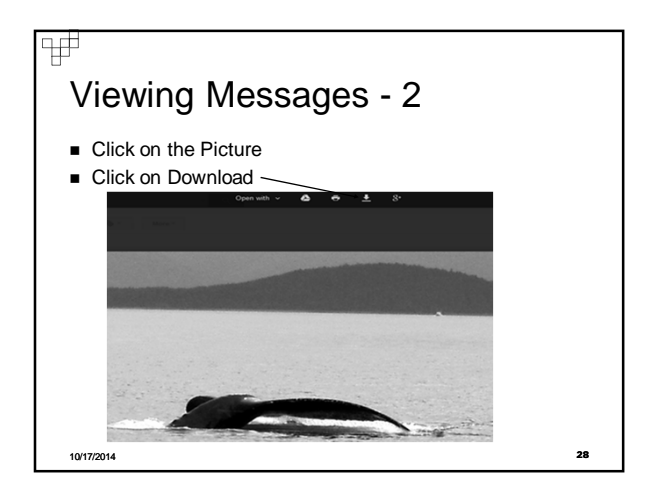

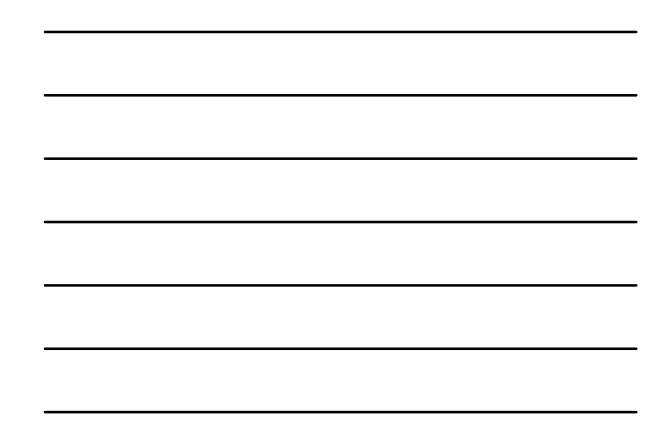

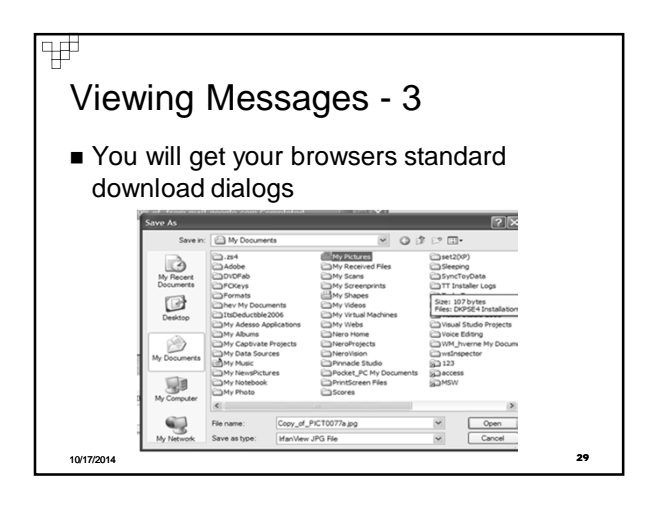

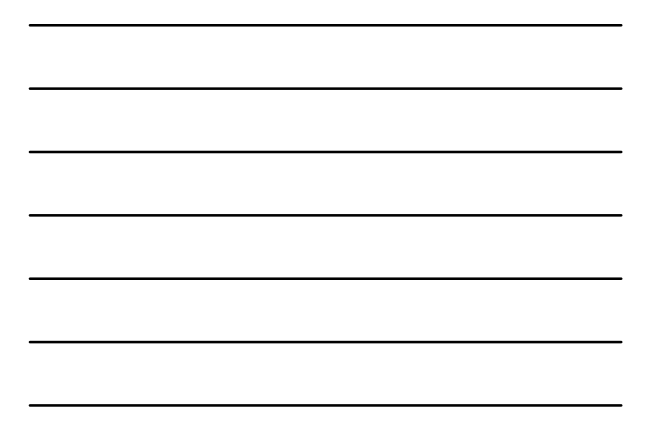

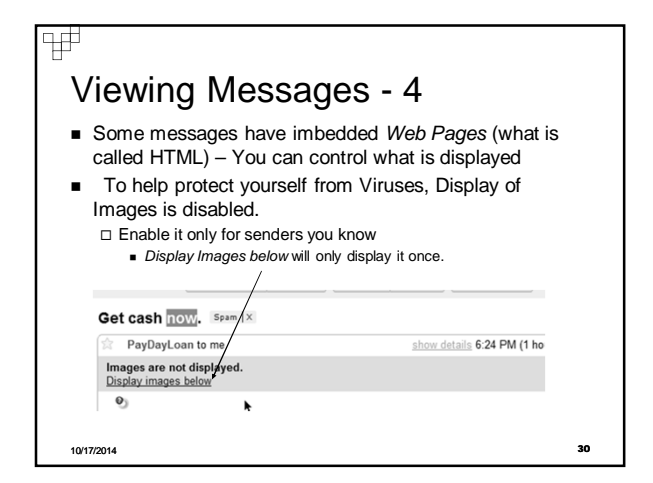

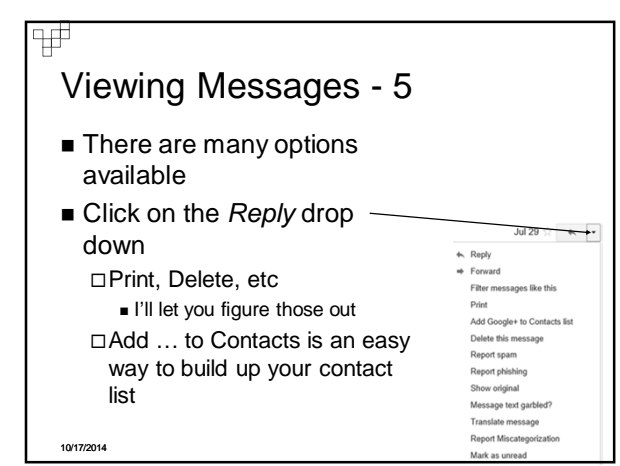

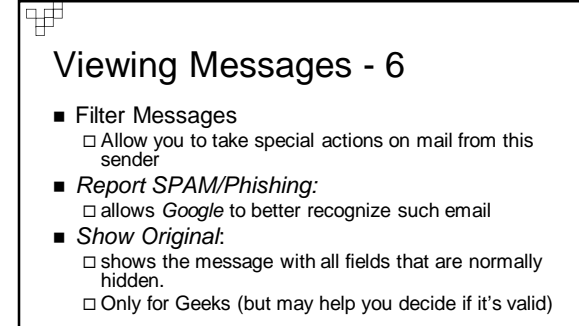

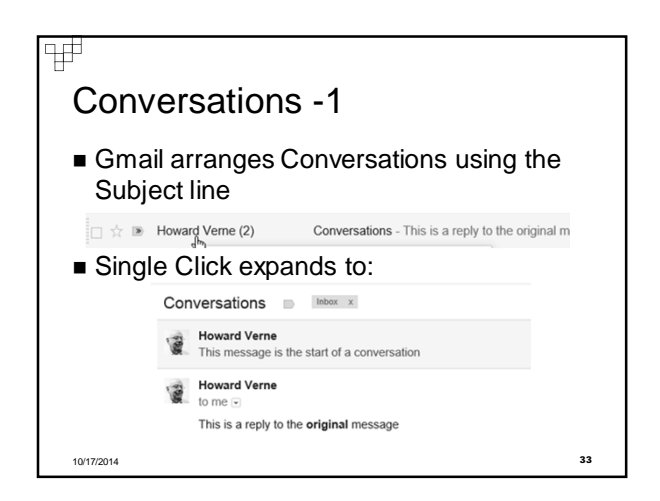

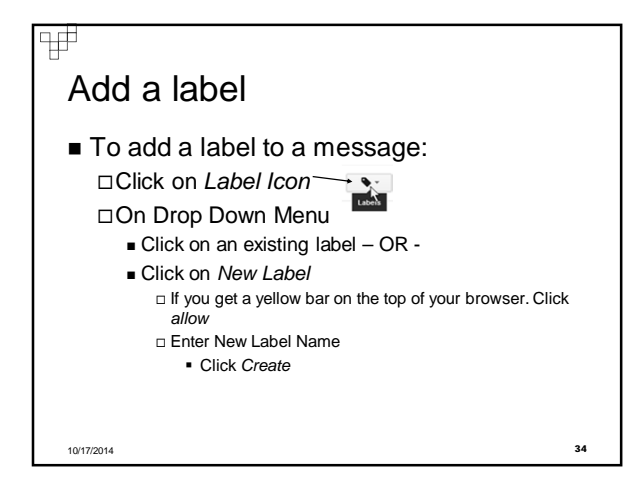

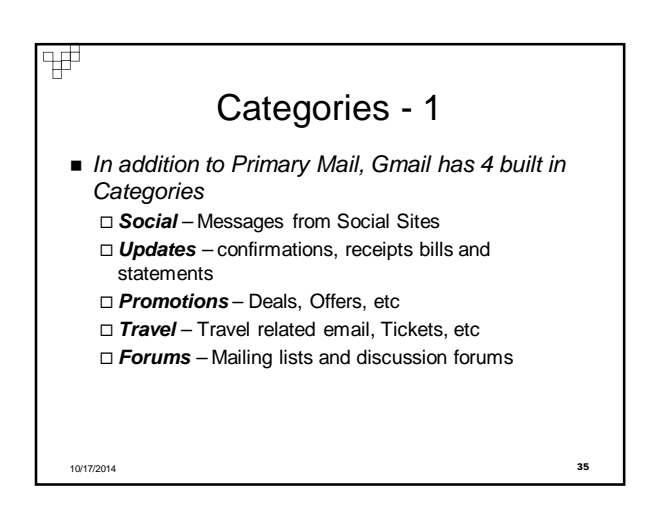

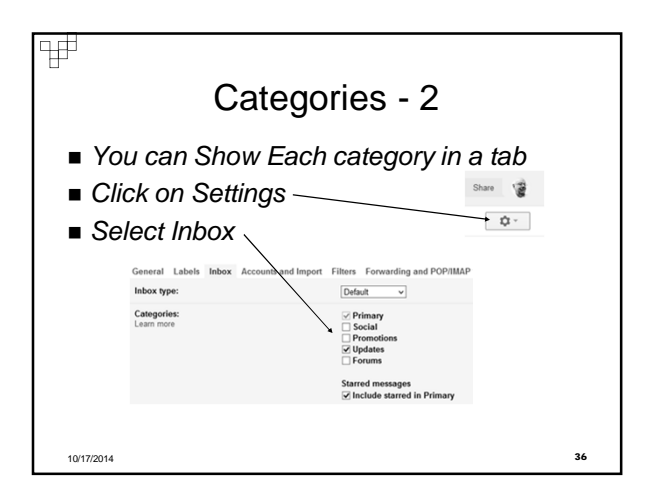

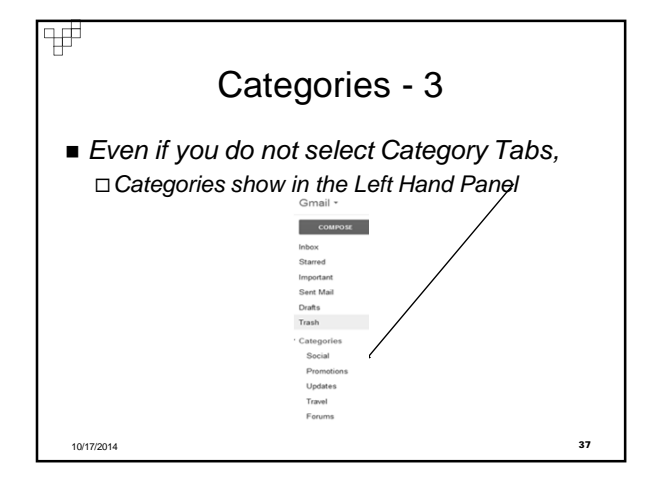

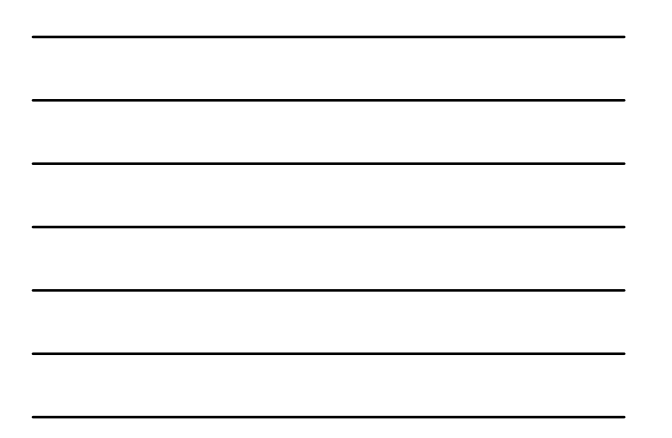

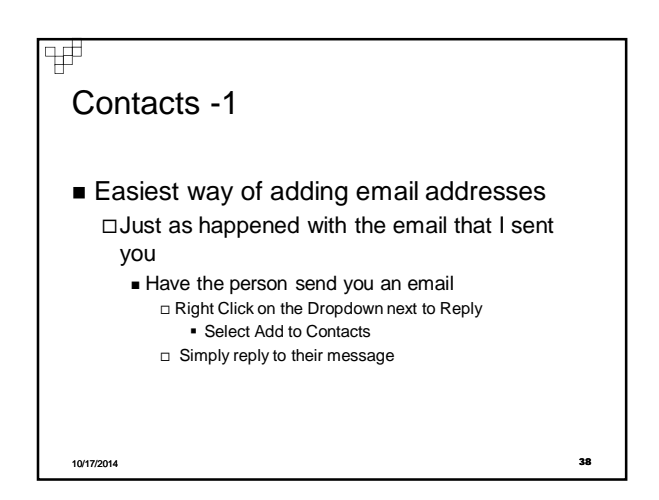

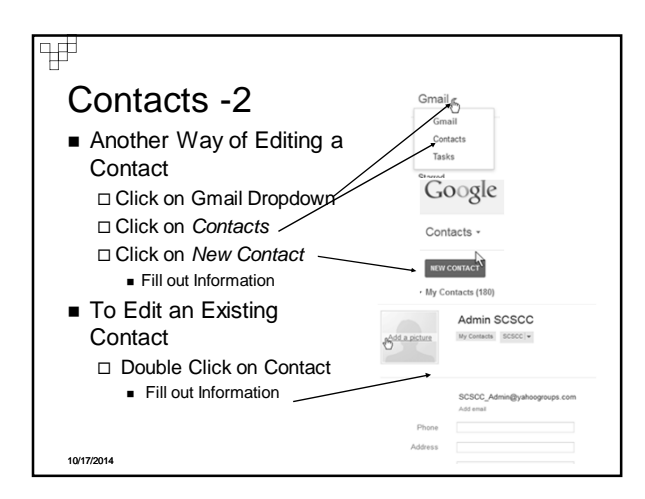

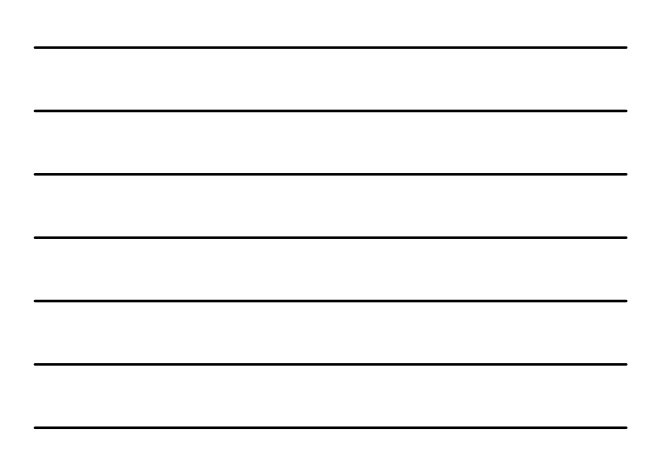

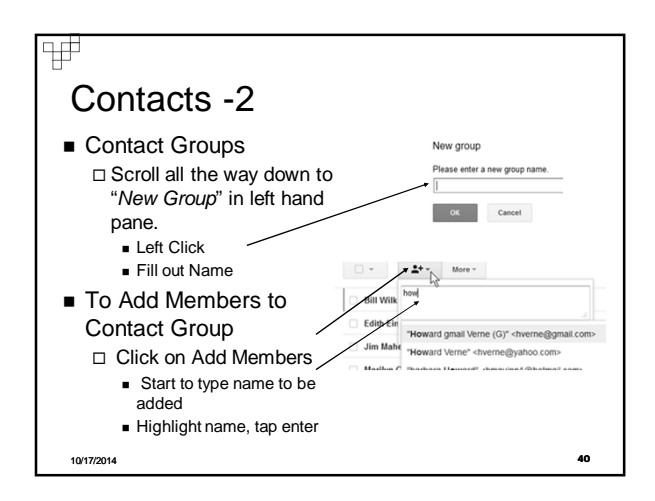

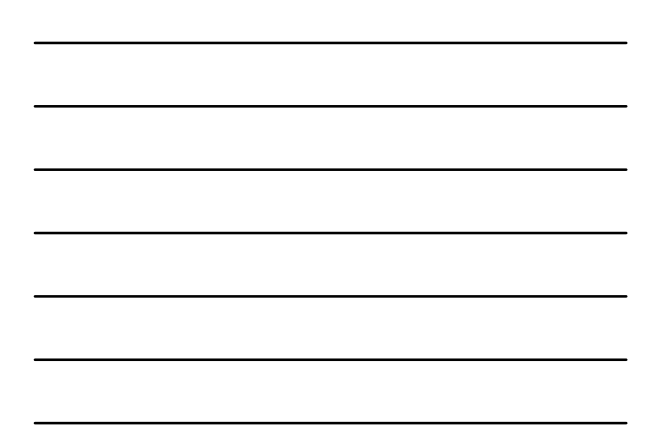

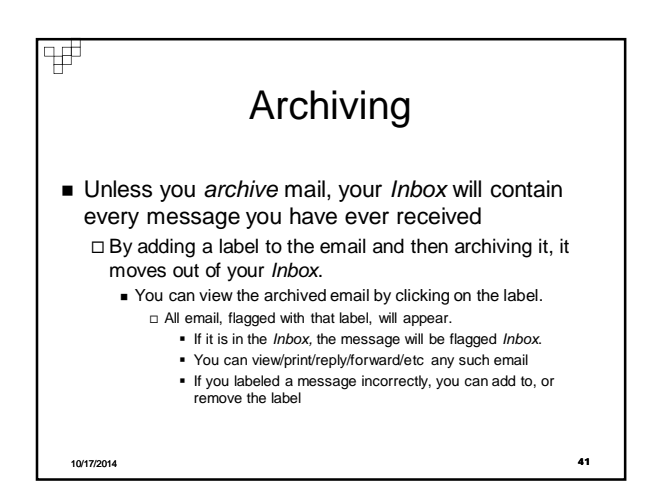

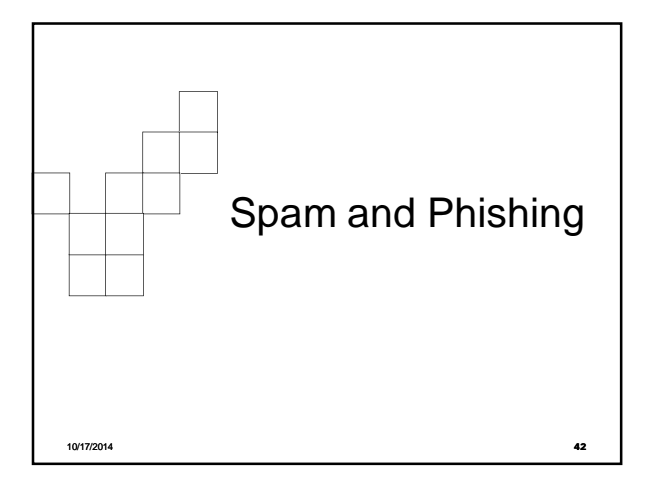

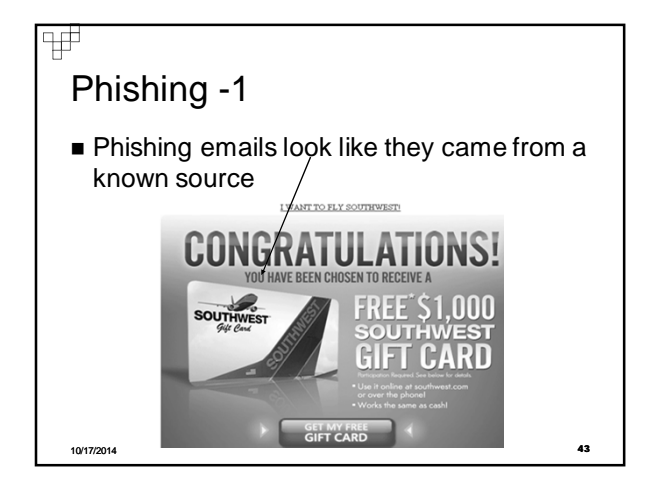

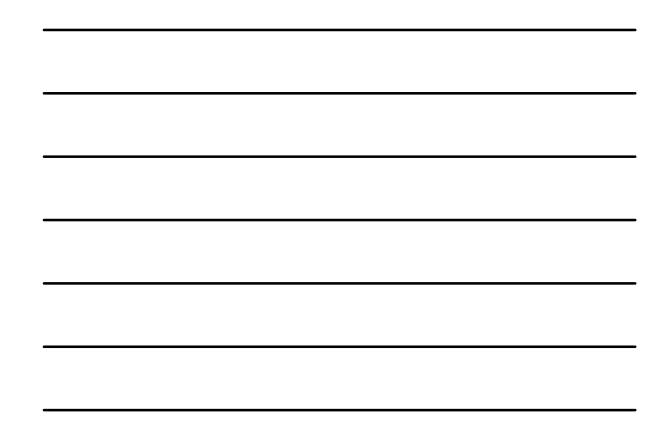

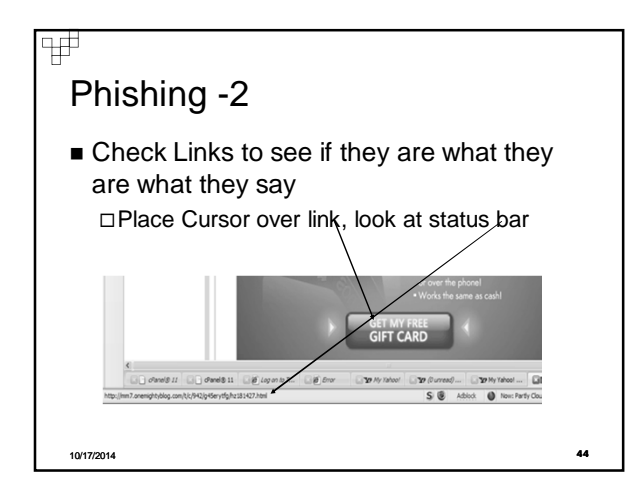

## Phishing -3

Ŧ

- Good Practice is never click on links on suspicious mails - but key the correct address into the address bar
- $\blacksquare$  If there are places in the email which ask you to key in personal info (SSN, Passwords, Account Numbers, etc) DO NOT FILL THESE OUT!!
- It is very easy to fake the *From* address do NOT depend upon this to tell you who the sender is!

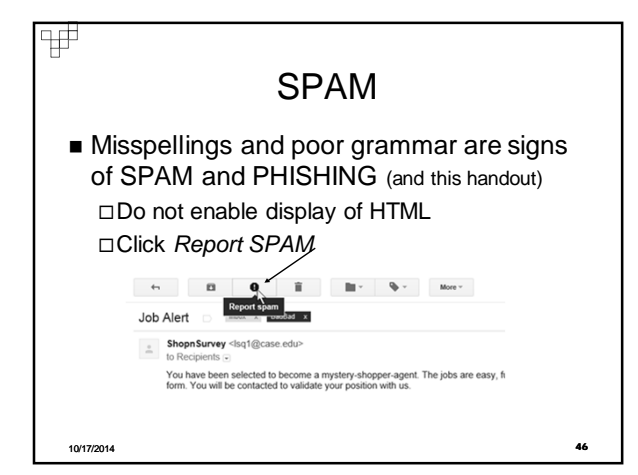

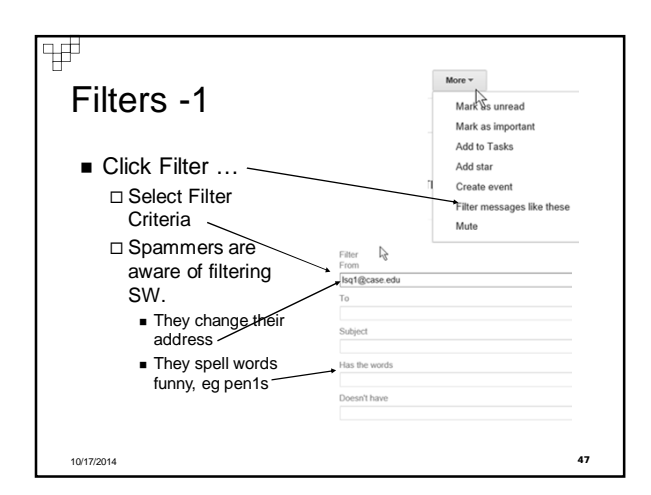

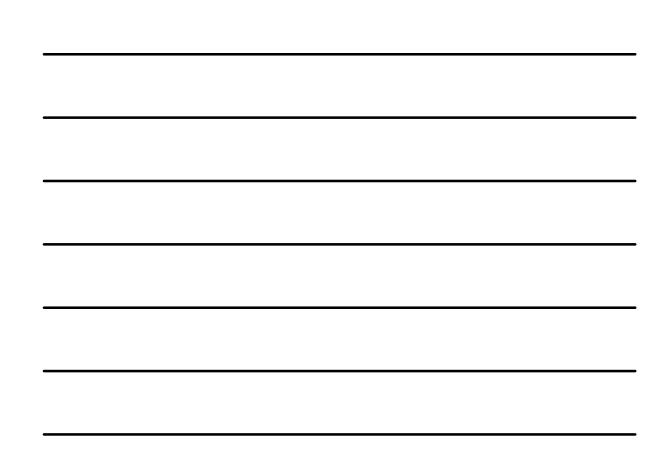

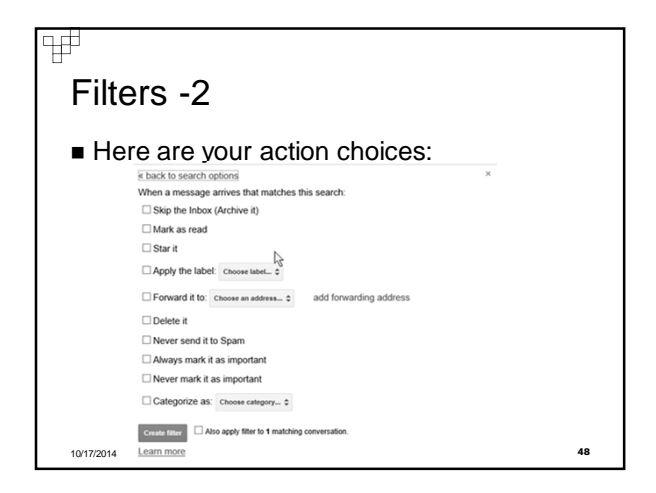

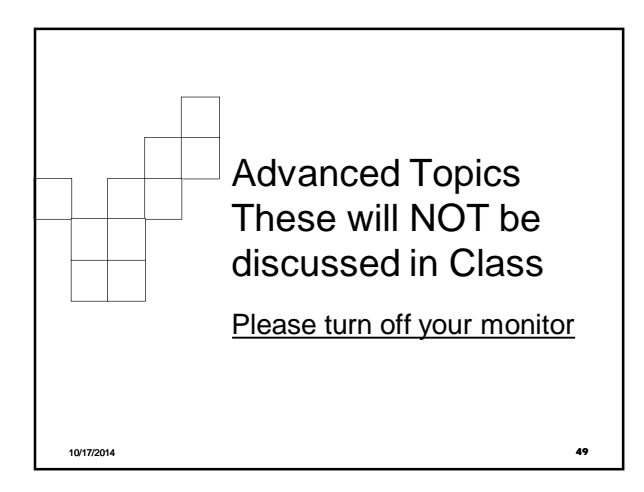

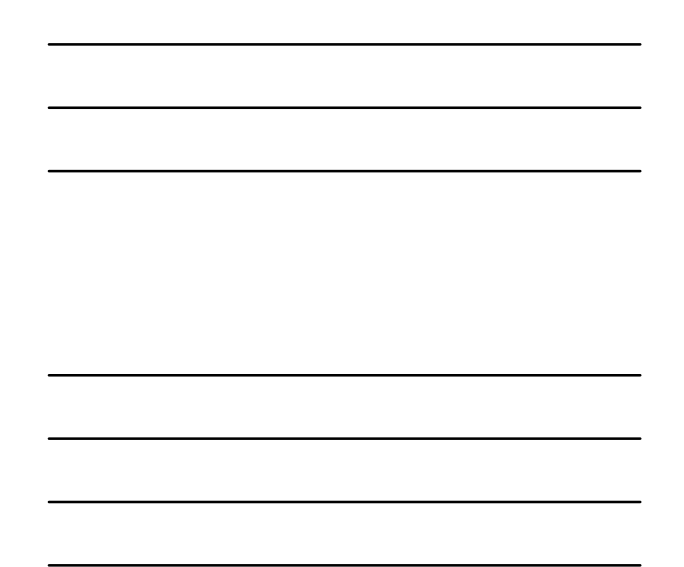

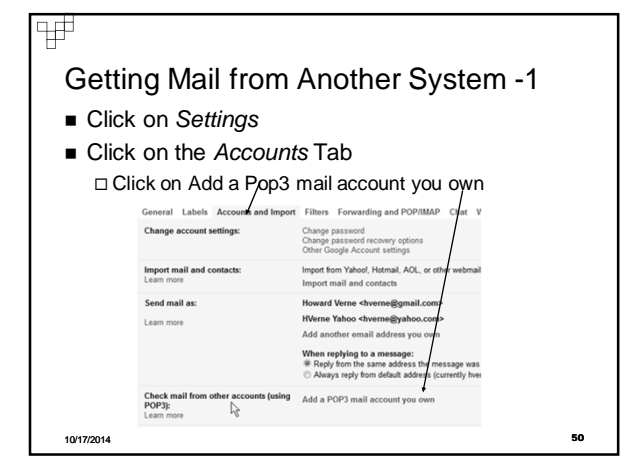

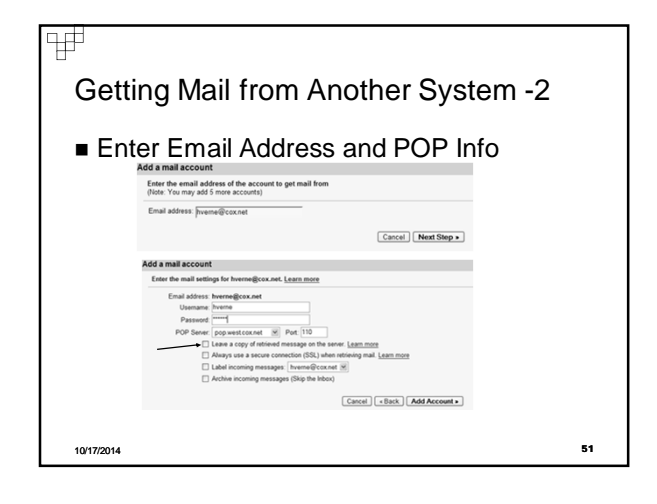

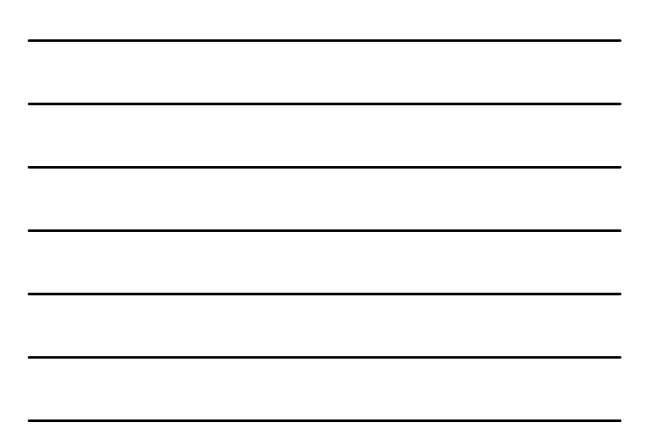

# Exporting Outlook Express **Contacts**

- Open Outlook Express
- **Click on File on the menu bar and select** *Export Address Book*
- Select *Text File (Comma Separated Variables)*
- Click Browse
- Select Desktop in Left Hand Pane Enter "OutlookAddressBook" as file name
- Click Save

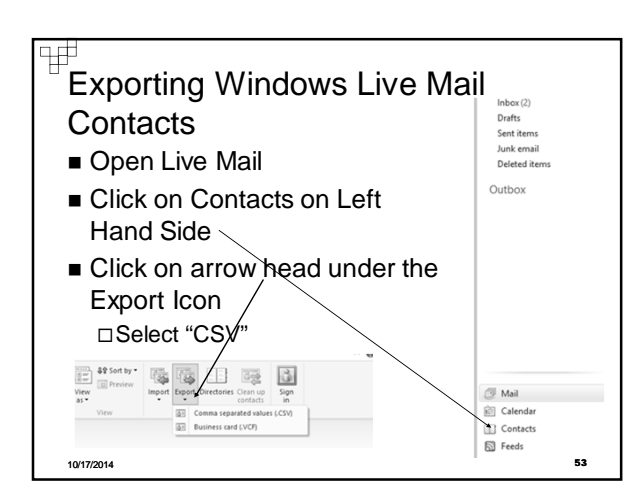

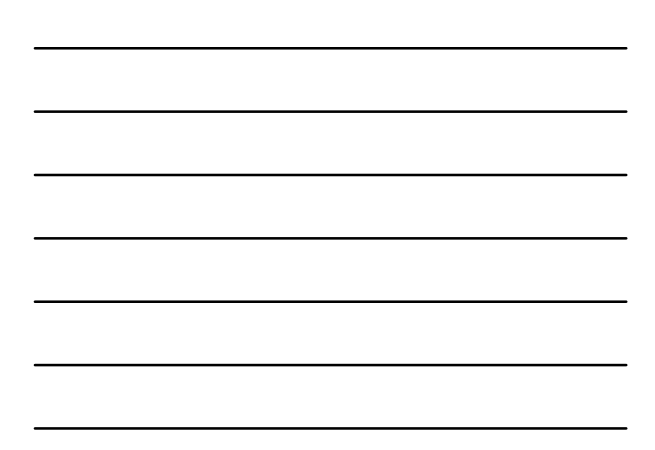

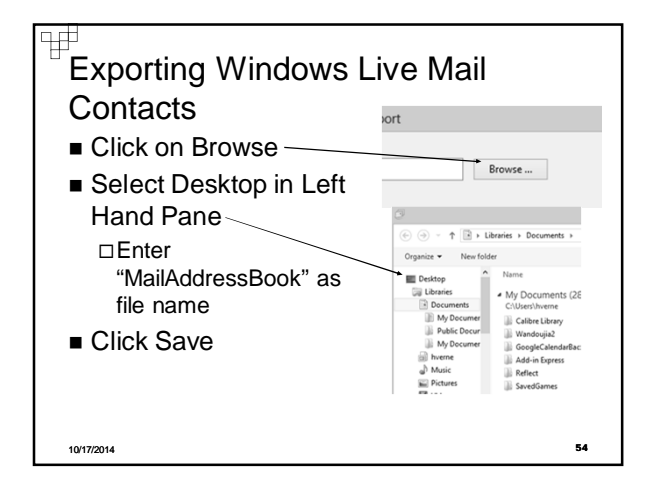

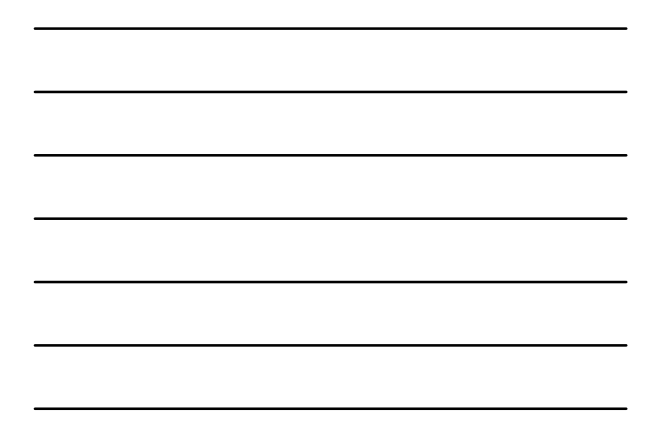

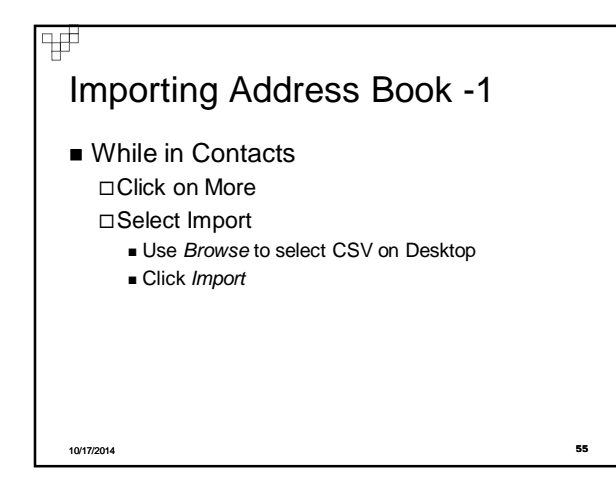

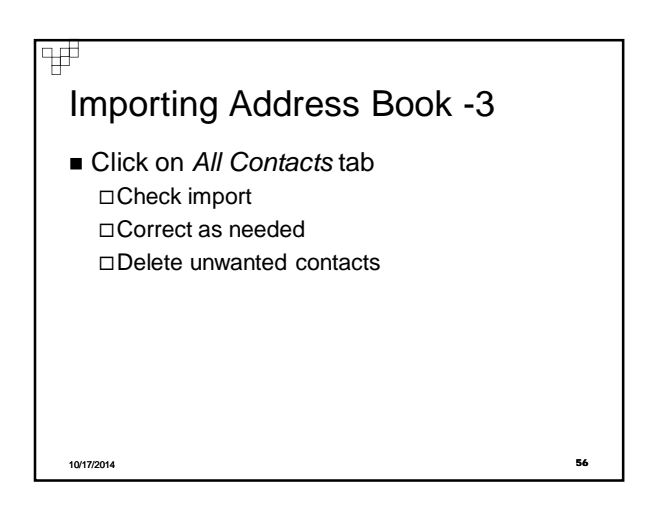

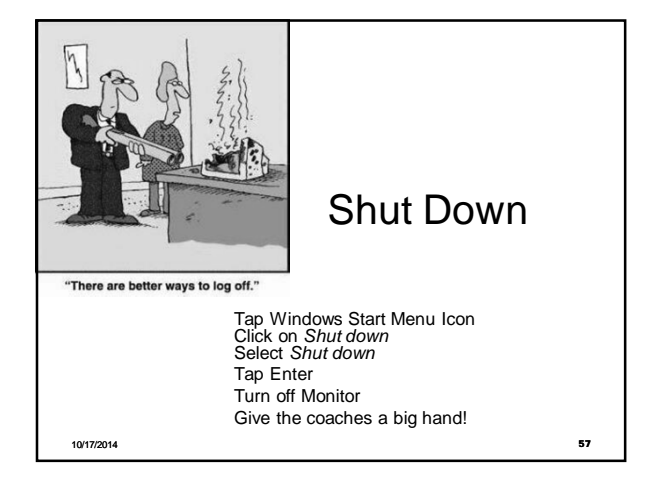